# chnical No

# **Network Primer and Programming Tutorial for the Model 2701 Ethernet-Based DMM/Data Acquisition System**

## **Introduction**

Keithley's Model 2701 is the industry's first multipoint measurement and control system that fully integrates instrumentquality resolution and sensitivity with Ethernet long distance networking capability. Its 61 ⁄2-digit (22-bit) measurement resolution is typically found on benchtop instruments that have only GPIB and RS-232 interfaces. Now, engineers and scientists can make sensitive measurements in a distributed data acquisition environment where long distance, industrystandard communications are needed.

The Model 2701 can be used on a 10BaseT or 100BaseT Ethernet network. As with other Ethernet devices, this requires the installation and configuration of associated network interface cards (NICs) in a PC controller, installation of the TCP/IP protocol, and setting up TCP/IP addresses. This network primer is a short tutorial on how to accomplish these steps. Appendix B provides a glossary of networking terminology.

## **Setting Up Network Configurations**

Ethernet is a type of Local Area Network (LAN) that works with a variety of transmission media. Some of the more popular variations are 10/100BaseT, 10Base2, and 10BaseF, which use unshielded twisted pair (UTP), coaxial cable, and optical fiber respectively.

The Model 2701 is designed for a 10/100 BaseT network and uses a standard RJ45 connector. This is an eight-wire connector, but only four wires are used: one pair to transmit and one pair to receive data. A 10BaseT network can accommodate transmission speeds up to 10Mbits/second; 100BaseT operates at up to 100Mbits/second. Both types of networks usually require Ethernet hubs to make connections. The exception is a one-to-one connection using a crossover cable.

When using Ethernet to collect and distribute test data, the first step is deciding which connection scheme is most convenient. Unlike instruments with GPIB and RS-232 interfaces, the Model 2701 offers options other than simply connecting the instrument directly to a PC controller in a closed loop. The Model 2701 can be connected to a TCP/IP network using its own subnetwork, or it can be connected directly to an existing network, including a corporate intranet.

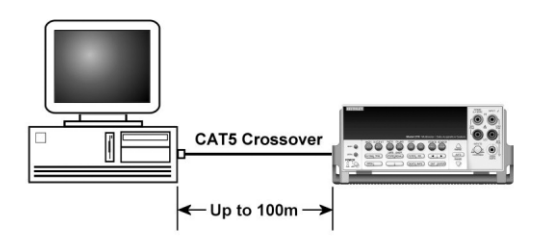

**Figure 1. One-to-one connection with a crossover cable**

**One-to-One Connection—**A network crossover cable connection is similar to a typical RS-232 hookup using a null modem cable. The crossover cable has its receive (RX) and transmit (TX) lines crossed to allow the receive line input to be connected to the transmit output on the network interfaces. With the Model 2701, this is only done when one instrument is being connected to a single NIC.

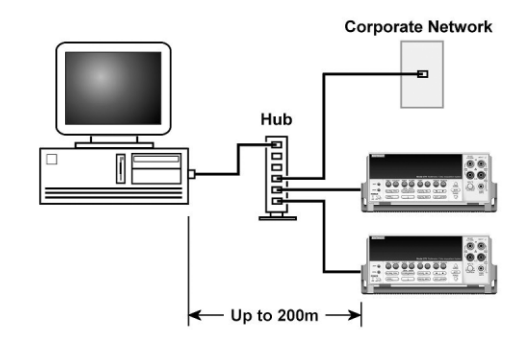

**Figure 2. One-to-many connection scheme using a network hub**

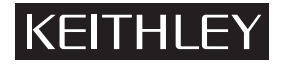

**One-to-Many Instruments Connection**—With an Ethernet hub, a single NIC can be connected to as many Model 2701s as the hub can support. This requires straightthrough network (non-crossover) cables for hub connections. The advantage of this method is easy expansion of measurement channels when test requirements exceed the capacity of a single instrument. With only Model 2701s connected to the hub, this is an isolated instrumentation network. However, with a corporate network attached to the hub, the Model 2701s become part of the larger network.

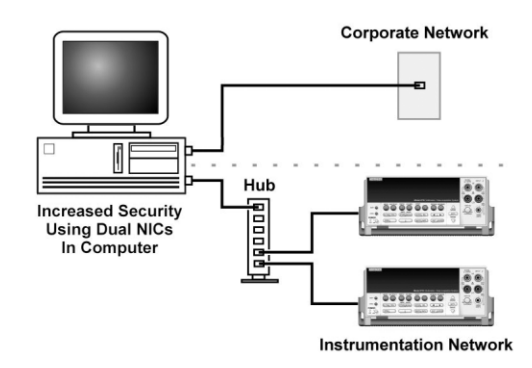

**Figure 3. Use of two NICs for connections to a corporate network and instrumentation hub.**

**Dual NICs for Independent Networks**—When it is desirable to interconnect independent corporate and instrumentation networks, two NICs are required in the PC controller. While the two networks are independent, stations on the corporate network can access the instrumentation, and vice versa, using the same computer. This configuration resembles a GPIB setup in which the computer is connected to a corporate network, but also has a GPIB card in the PC to communicate with instrumentation.

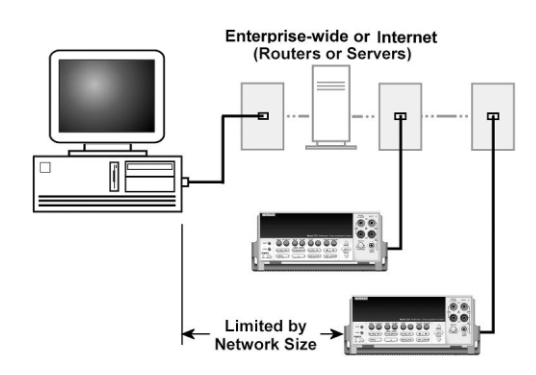

**Figure 4. Instrumentation connection to enterprise routers or servers.**

**Enterprise Network Connections**—This connection scheme uses an existing network infrastructure to connect Model 2701s to the PC controller. In this case, the network resources must be obtained from the network administrator. Usually, the instruments are kept inside the corporate firewall, but the network administrator could assign resources that allow them to be outside the firewall. This would allow a Model 2701 connection to the Internet using appropriate security methods. Thus, data collection and distribution could be controlled from virtually any location.

## **TCP/IP Protocol**

**The Basics**—Regardless of the type of network connection used, there must be a way to identify each instrument and its location on a network. A software driver installed in the PC provides the means of controlling the instrument. A data communication protocol defines the method of exchanging instructions and data between the PC and each instrument.

## **WARNING**

**When connecting to a corporate network, the network administrator MUST provide all of the network settings to the Model 2701. Failure to use settings provided by the network administrator could result in failures at other locations on the corporate network. Failure to work through the network administrator could also be considered a breach of company policy. Always consult with the network administrator before attempting to connect instrumentation to the network.**

The Model 2701 uses the TCP/IP protocol to communicate with other hosts on the network. A host is defined as any device on the network that can transmit and receive IP packets. In addition to the Model 2701, this includes workstations, servers, and routers. Each host on a TCP/IP network is assigned a 32-bit logical address that is unique to that host.

**IP Addressing**—No two hosts on a network can have the same IP address. There are two ways of assigning an IP address to a host. For a network server running Dynamic Host Configuration Protocol (DHCP), a network resource such as an IP address is assigned each time the host connects to the network. Typically, this type of IP addressing is used for corporate networks, and is supported by the Model 2701. The other method is called static IP addressing and is used in the majority of isolated networks. The Model 2701 also supports static addressing.

Static IP addressing means that network settings assigned to a host stay the same each time it is connected to the network. When setting up Model 2701s on an isolated network, it usually is the user's responsibility to configure the network settings for those hosts. Thus, the user assigns the unique logical address for each instrument.

The IP address is 32 bits wide and is divided into two main parts: a network ID number and a host ID number. The address is expressed as four decimal numbers separated by periods. Valid addresses range from 0.0.0.0 to 255.255.255.255, for a total of about 4.3 billion unique addresses. Each of the four numbers represents the decimal value of the numbers' 8-bit bytes. The way these four numbers are assigned for host ID and network ID depends on the class of network being used.

The network ID must be unique among all network subnets that connect to the Internet (or corporate intranet). If the subnet will in fact be connected to the public Internet, then the network ID must be obtained from the Network Information Center, which assigns and preserves unique IDs. In any case, each host ID must be unique among all the hosts on the same network (which presumably has a unique network ID number).

In the TCP/IP protocol, a Subnet Mask separates the network ID from the host ID. The Subnet Mask looks like an IP address, but sets a data bit high for each position of the IP address that makes up the network ID. Three different classes of network are defined with the IP address and subnet mask, as shown in Table 1.

**Table 1. Network classes defined by IP address and subnet mask combinations.**

| <b>Network</b><br><b>Class</b> | IP<br>address                 | <b>Subnet</b><br>Mask | Available<br><b>Subnets</b> | Available<br><b>Hosts</b> |
|--------------------------------|-------------------------------|-----------------------|-----------------------------|---------------------------|
| A                              | nnn.hhh.hhh.hhh               | 255.0.0.0             | 126                         | 16777214                  |
| R                              | nnn.nnn.hhh.hhh               | 255.255.0.0           | 16384                       | 65534                     |
|                                | nnn.nnn.nnn.hhh 255.255.255.0 |                       | 2097151                     | 254                       |

Note: In the IP address format, 'n' is a network ID position, and 'h' is a host ID position. For simplicity, the first byte definition has been omitted from the table. Refer to the network manual for further details.

Class C networks are the most common and use the subnet mask 255.255.255.0. The first three bytes are the network ID number and the last byte is the host ID on the network. Host ID numbers 1 through 254 are available for assignment. All hosts on the same isolated network must have the same subnet mask. As a general rule, the top and bottom host numbers are reserved. The top one (nnn.nnn.nnn.255) is the broadcast address and the bottom one (nnn.nnn.nnn.0) is shorthand for the whole subnet.

## **Setting Up an Isolated Instrument Network**

The following paragraphs describe how to set up a simple isolated Class C network for communicating with two Model 2701s. This network example is similar to **Figure 2**, but without the corporate network connection to the hub.

The standard Ethernet hub basically repeats anything it receives from one port, making that data available to all its other ports. Hub connections are made with straight-through cables. The hub is connected to the network interface card in the PC. The NIC and its driver must be properly installed on the computer according to the manufacturer's instructions.

The next step is to create IP addresses for the three hosts (the NIC and two Model 2701s) on the network. This is a Class C network, so the subnet mask will be 255.255.255.0. From Table 1, note that the first three parts of the IP address make up the network ID. For purposes of this example, a network ID of 192.68.1 is used, which is the default network ID that is shipped with the Model 2701. (If a corporate network is also connected to the same computer using dual NICs, the instrumentation network ID must be different than the corporate network ID.) Next, the host ID portions of the three IP addresses are assigned. In this example, a host number of 1 is assigned to the NIC; the first Model 2701 is assigned a host number of 10; the second Model 2701 becomes host number 20. The complete IP addresses are listed in Table 2.

**Table 2. Host IP addresses for text example.**

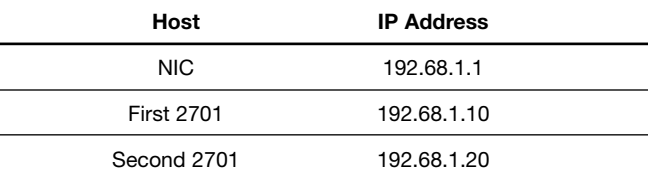

In a Windows operating system, install the NIC's IP address with the Windows Control Panel. The exact steps differ somewhat for each version of Windows. See Appendix A for details. The final step is to assign the other two IP addresses to the Model 2701s. Details are covered in the Model 2701 instruction manual\*. It's a good idea to record IP addresses so they can be easily found when needed. This is especially important when changing the existing network settings on the computer; otherwise, those settings will be lost.

Assign a unique IP address to each of the Model 2701s in the network in turn. Next, verify that the Model 2701 and the network have been set up and are working properly. The Web page built into the Model 2701 allows verifying the system setup quickly and easily. To access this page, start the computer's web browser (Internet Explorer v5.0 or higher only) and enter the IP address in the URL address line. In the example in Table 2, the IP address for the first Model 2701 is 192.68.1.10. Once the web page loads, click the "Take Readings" button and the Model 2701 data should also be displayed on the Web page. If unable to establish communications, double-check the network settings and try again.

<sup>\*</sup> As part of the Model 2701 IP address installation process, the user is asked for a default gateway. This is the IP address of the router used to connect devices on a network. However, an isolated network does not use a router, so a value of 0 is entered for the default gateway. When connecting Model 2701s to a company network, the network administrator may supply the number that is used for the default gateway.

## **Model 2701 Driver Choices**

Once the Model 2701 is set up on a network and its internal web page is accessible, it's time to determine the most appropriate method for writing the Visual Basic code for the application. This note addresses two of the choices available for use with the Model 2701—the IVI driver and the Winsock control. There is also the option to use the VISA driver with the Model 2701. Although this application note does not cover the use of the VISA driver without using the IVI driver, the Model 2701 is compatible with VISA.

The IVI (Interchangeable Virtual Instruments) driver uses the IVI Foundation IVIdmm instrument class driver. The IVI Foundation was chartered to define a set of interchangeable instrument driver models. The IVI driver is built on the VISA interface layer. The VISA layer manages the bus interface and allows seamless interchangeability

between GPIB, RS-232, and Ethernet. IVI drivers provide hardware independent programming syntax for products that perform the same functions. The goal of the IVI drivers is to reduce the overall cost of test by defining standard instrument driver programming interfaces to common instrument classes. By standardizing on a set of fundamental functions, settings, and permissible values, products based on the IVI Foundation specifications can deliver significant savings to test system developers. Standard interfaces offer a variety of benefits:

- Reduced programming time and complexity by providing a consistent programming approach for many instruments.
- Reduced downtime and maintenance costs by allowing instruments to be swapped with minimal or no test code modifications.
- Accelerated introduction of new products to market by facilitating the reuse of test code from R&D to manufacturing, regardless of the instrumentation hardware used.

The Keithley 2701 IVI driver is a superset of the IVI digital multimeter class, IviDMM. This driver class supports the functionality of basic and complex digital multimeters that can measure scalar quantities of an input signal. Typical DMMs have a single measurement channel, but the Model 2701 is a scanning DMM that supports multiple measurement channels with integrated switches, as well as analog and digital output channels. Keithley's extensions to the IviDMM class allow applications developers the option to specify channel lists for the IviDMM instrument functions.

The IVI driver does have a few disadvantages, particularly for those more familiar with programming in SCPI. For

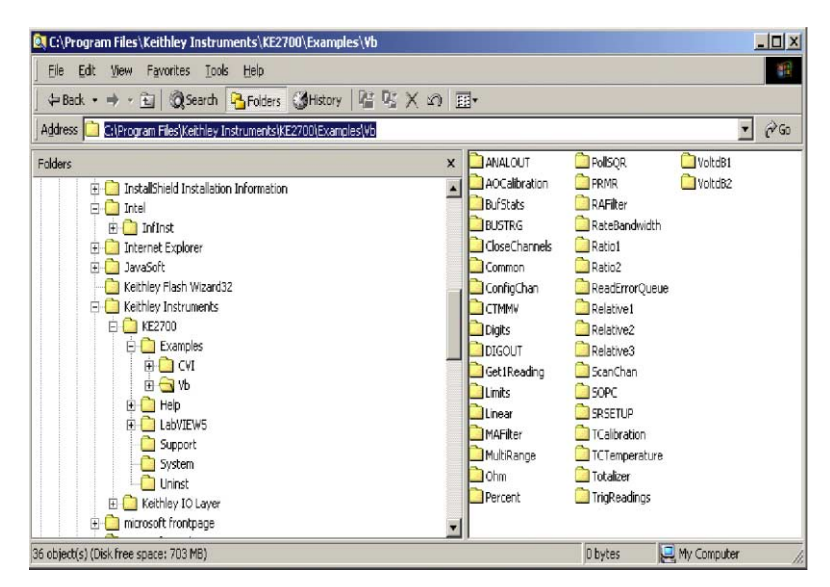

**Figure 5. Location of installed example programs**

example, the IVI driver has a steep initial learning curve. The driver uses function calls, so the syntax is totally different than programming using SCPI commands. This means that programmers will need to learn new commands to write their code. The other disadvantage when using Visual Basic is that the interface is not an ActiveX control. The advantage of programming with the IVI driver is that, once the programmer has learned the syntax, the syntax remains consistent for programming different instrument models or instruments from different manufacturers, as long as the manufacturer uses the IVI driver. The Model 2701 also allows using the same commands with the RS-232 interface as with the Ethernet interface.

There are a few things to keep in mind when starting to use the IVI driver. First, study the examples that come with the IVI driver and build on them a little at a time. The default install location of the example programs is shown in **Figure 5**. Also, consult the help file that installs with the driver. The help file can be found in the Keithley program group pictured in **Figure 6**.

The Winsock control, which operates much like the MScomm object, is another method available for programming in Visual Basic. This technique employs SCPI commands to control the Model 2701 and the Winsock control to communicate using Ethernet. This method has advantages for those already familiar with using SCPI commands, in as much as they don't have to learn new programming syntax for the Model 2701. However, the disadvantage of this method is that it is not universal, so a program written with SCPI commands can't be used to control a different model or to change to another method of communication, such as RS-232 interface.

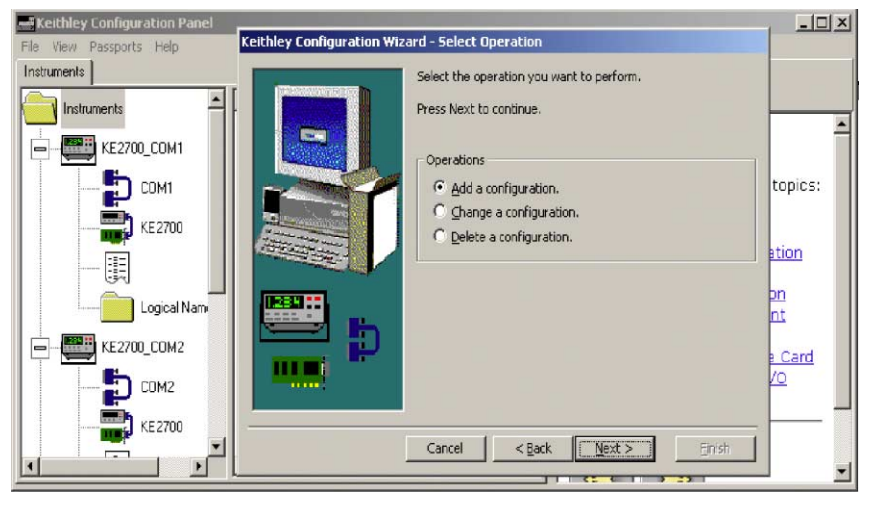

#### **Figure 6.**

Let's take a closer look at the IVI driver and begin to configure and communicate with the Model 2701. First, make sure the IVI driver is installed and configured properly by going to the Keithley Instruments program group shown in **Figure 6** and opening the Keithley Configuration Panel. Follow the instructions in the Keithley Configuration Wizard to configure the Model 2701 and the resources it uses properly. Refer to the Help file in the configuration panel for detailed information on the Model 2701 setup.

Microsoft Visual Basic uses a COM type library to interface to the Keithley 2701 IVI Driver. To reference the type library in Visual Basic:

- 1. Select Project/References… on the main VB menu.
- 2. Scroll through the Available References list to the entry, "Keithley 2701 Multimeter" and check the selection box at the left.
- 3. Click OK to close the dialog.

View the type library (KE2701) using VB's Object Browser (View/Object Browser on the main menu or F2).

The IviDMM specification (see Keithley 2701 IVI Driver Function Summary) divides DMM functionality into a common base capability group and several optional extension groups for advanced functionality. The Keithley 2701 IVI Driver (KE2701) supports most of the IviDMM extension groups, including

- AC Measurements
- **Frequency Measurements**
- Temperature Measurements
- **Thermocouples**
- **Thermistors**
- MultiPoint
- Software Trigger
- Device Info
- Auto Range Value
- Auto Zero

The KE2701 does not support these IviDMM extension groups:

- Resistance Temperature Devices (RTDs)
- Trigger/Slope
- Power Line Frequency

The KE2701 does support four-wire RTDs through Keithley extensions to the IviDMM attributes and functions. The KE2701 also has complete support for Model 2701 features that the IviDMM specification does not define.

IVI drivers model the state of an instrument using attributes. Applications can read or write the attributes to modify or query the current state of the instrument. By reading the KE2701\_ATTR\_FUNCTION attribute, for instance, applications can determine the current measurement function of an instrument or, by writing this attribute, applications can program the instrument to perform another type of measurement.

To make setting groups of related attributes more convenient, IVI drivers define functions, such as KE2701 ConfigureMeasurement. Each IVI driver class defines a common set of attributes and functions that best model the state and behavior of a broad subset of actual instruments in the defined class. For a driver to belong to an IVI class, it must comply fully with the syntax that IVI defines for that class. Class compliance provides application developers opportunities for both instrument interchangeability and a shorter learning curve when using new instruments with IVI drivers.

Actual instruments, however, may have more or fewer features than an IVI class defines. To support basic instruments, IVI class specifications collect subsets of class attributes and functions into optional "extension groups" that developers may omit from an actual driver. To support advanced instruments, such as the Model 2701, IVI drivers may implement vendor-specific attributes and functions that support features that the IVI class specification does not address.

The IviDMM class functions assume a DMM with a single measurement channel. When the application either calls the KE2701 using an IviDMM class driver or calls the KE2701 functions directly, the KE2701 driver performs as a high end, single-channel DMM. All signal measurements use the front panel terminals. To use the additional features and channels available on Series 7700 plug-in modules, the application must supply a channel list with the standard IviDMM functions and attributes.

The Keithley 2701 IVI Driver (KE2701) uses IVI and VISA conventions to reference a specific instrument on either the RS-232, GPIB, or Ethernet. Applications can address an instrument using a:

- Logical Name—user-assigned alias, such as "Oven Test" for a virtual instrument defined in the IVI configuration files.
- Virtual Instrument—user-defined instrument, such as "KE2701\_GPIB16" or "vinstr->Oven Test" that binds an IVI driver to a hardware resource.
- Hardware Resource—VISA I/O string, such as "GPIB0::16::INSTR" that defines a hardware I/O connection.

Next, let's take a close look at the driver and some of the functions and sample code. Note that the format that will be followed is the same as the one provided with the sample programs. We will use the syntax of calling the CheckError subroutine that is located in the *Util.bas* module that is included with all of the example programs. This will allow for greater error checking as the program is developed. While using the CheckError subroutine is not a requirement, we will follow this method to stay consistent with the example programs.

The first step in using the IVI driver is to open a connection with the Model 2701. This is done with the use of the *KE2701\_init* or the *KE2701InitWithOptions* function. Review the following example of opening a session. *InstrumentName* is a variable that has been specified in the IVI driver configuration.

CheckError vi, KE2701\_init(InstrumentName, VI\_TRUE, VI\_TRUE, vi) *If status = VI\_SUCCESS Then Label1.caption="Driver Open" Else Label1.caption="Driver NOT Open" End If*

This function performs these initialization actions:

- Creates a new IVI instrument driver session.
- Opens a session to the specified device using the interface and address specified for the Resource Name parameter.
- If the ID Query parameter (Parameter 2) is set to VI\_TRUE, this function queries the instrument ID and checks that it is valid for this instrument driver.
- If the Reset parameter (Parameter 3) is set to VI\_TRUE, this function resets the instrument to a known state.
- Sends initialization commands to set the instrument to the state necessary for the operation of the instrument driver.
- Returns a ViSession handle that can be used to identify the instrument in all subsequent instrument driver function calls.

If the initialization call succeeds, the driver returns a VISA session instrument handle in "vi." Use this instrument handle in all other KE2701 function calls to reference the instrument the application opened. The function will return a value when the function is completed. If the value is a zero, then no error has occurred. The constant VI\_SUCCESS has a value of zero; therefore, the if…then statement is checking to see if the function has succeeded. The general meaning of error codes is that zero is a success, positive values mean warning, and negative values mean errors.

Let's compare the function without using the checkerror.

*Error = KE2701\_init (InstrumentName, VI\_TRUE, VI\_TRUE, vi) If Error=0 then Label1.caption="Driver Open"*

*Else*

*Label1.caption="Driver NOT Open"*

*End if*

Note that the command will be the same, but the difference is how the error is read back. The advantage of using the checkerror subroutine is that it will provide a description along with the error number. Using it without the checkerror will only bring back an error number.

Performing the init function opens a connection with the Model 2701. Only one connection can be open with the unit at a time. There is also a close function that is used in conjunction with the init to manage the connection with the Model 2701.

*KE2701\_close vi*

## **Example program using the IVI driver**

The following example demonstrates how to control a Model 2701 using the IVI driver. The program will configure the first five channels to read a thermocouple and store that reading into the internal memory of the Model 2701. These readings will be triggered by the Model 2701's internal timer, which can be set from the user form of the Visual Basic program. The program will offload the readings from the buffer to the program. The following code fragments are pieces of the program that are specific to the IVI driver on the Model 2701. Look for text and comments in the code that will give explanations about the function calls, but refer to the Visual Basic Reference in the IVI Help file for detailed information on the syntax of the actual commands. The actual program is available for download from Keithley web site: www.keithley.com

#### **IVI Program**

The following is the *init* command to use when connecting to the Model 2701 with the IVI Driver. When using multiple Model 2701s in the same program, each instrument must be opened using a different instrument handle.

*InstrumentName = "TCPIP::192.68.1.10::1394:: SOCKET"*

*'Connect to the instrument*

*'Open Session*

*CheckError vi, KE2700\_init(InstrumentName, VI\_TRUE, VI\_TRUE, vi)*

The next step is to configure the instrument to make a temperature measurement in degrees Fahrenheit and set up the scan list.

*' Configure for Fahrenheit*

*CheckError vi, KE2700\_SetAttributeViInt32(vi, VI\_NULL, KE2700\_ATTR\_TEMP\_UNIT, KE2700\_ VAL\_TEMP\_FAHRENHEIT)*

*CheckError vi,*

*KE2700\_ConfigureMeasurement(KE2700\_ ChannelList(vi, "101:105"), KE2700\_VAL\_ TEMPERATURE, KE2700\_VAL\_TEMP\_TC\_K, 0.001)*

*' Configure buffer*

*' Select Buffer Elements: Readings, Channel#*

CheckError vi, KE2700\_SetAttributeViInt32(vi, VI\_NULL, KE2700\_ATTR\_BUF\_ELEMENTS, KE2700\_VAL\_ELEMENT\_READING + KE2700\_VAL\_ELEMENT\_CHAN) '

*'Enable the auto buffer Clear*

*CheckError vi, KE2700\_SetAttributeViBoolean(vi, VI\_NULL, KE2700\_ATTR\_BUF\_AUTO\_ CLR\_ENABLED, VI\_TRUE)*

*' Enable Buffer as Next*

- *CheckError vi, KE2700\_SetAttributeViInt32(vi, VI\_NULL, KE2700\_ATTR\_BUF\_DATA\_CONTROL, KE2700\_VAL\_CONTROL\_NEXT)*
- *CheckError vi, KE2700\_ConfigureTrigger(vi, KE2700\_ VAL\_TIMER, 0.001)*
- *' Set internal Timer to 2 sec*

*CheckError vi, KE2700\_SetAttributeViReal64(vi, VI\_NULL, KE2700\_ATTR\_TIMER\_INTERVAL, 2)*

The following commands will start the scan when executed. Notice the trigger count (100) and the sample count (5) values in the second line. Those numbers mean that when the scan is started, the scan will execute 100 times and each time will take five samples, one sample for every channel in the scan list. When determining the appropriate trigger count and sample count values, be careful not to exceed the number of samples the buffer can hold. When 100 triggers are multiplied by the sample count, each completed scan represents 500 readings in the internal buffer. Also, when storing the channel number with the readings, be aware that this doubles the amount of buffer space each reading occupies. In this example, the number of readings in the buffer increases from 500 to 1000. The Model 2701 buffer can hold 450,000 readings.

' Start Scan

*CheckError vi, KE2700\_ConfigureMultiPoint(KE2700\_ ChannelList(vi, "101:105"), 100, 5, KE2700\_VAL\_ IMMEDIATE, 0#)*

#### *CheckError vi, KE2700\_Initiate(vi)*

The following buffer commands will copy the data stored in the internal buffer to the Array called Data. In the FetchMultiReading command, note that 0 is the starting position of the buffer from which readings are to be copied. The pointer value is the maximum number of readings that are to be copied to the array. The pointer variable is used because that is the value of the last reading as returned by the KE2700\_ATTR\_BUF\_POINTER\_LOCATION. This is useful if it's desirable to read the buffer again and return only the readings acquired since the last time the buffer was read. The new start position will then be pointer +1.

*' Get data from buffer*

- *CheckError vi, KE2700\_GetAttributeViInt32(vi, VI\_NULL, KE2700\_ATTR\_BUF\_POINTER\_ LOCATION, pointer)*
- *' Get the buffer readings. Must have the starting index in the array or program will bomb out*
- *CheckError vi, KE2700\_FetchMultiReading(vi, 0, pointer, pointer, data(0), retSize)*

## **Example using Winsock control**

This example will use the Winsock control included in Visual Basic to send SCPI commands directly to the Model 2701 using the TCP/IP protocol. This type of programming doesn't require installing any driver to use with the Model 2701. The Winsock control acts much like the MSComm object in Visual Basic, but it has added features like the data arrival event. When using serial communications, it is common to poll the data as it arrives in order to detect the end of line character to identify the data transmission is complete. Rather than polling the data as it comes back, the Winsock control has the data arrival event, which fires when data is received from the Model 2701. Anyone who has written a program with the MSComm object and SCPI commands should have no problems using the Winsock control.

This example uses the Winsock control to communicate with the Model 2701 and sample five channels of temperature and display them on the Visual Basic form. Look for comments in the code that explain about the SCPI command, but refer to the Model 2701 manual for detailed information on the syntax of the actual commands.

#### **Winsock Program**

Before sending any commands, a connection must be established with the instrument. Use the connect method to establish a connection to the Model 2701. When using multiple instruments, there are multiple Winsock controls on the form and it's necessary to connect each Winsock control to a unique instrument and IP address. The following code would be duplicated for a second Model 2701; only the IP address would be changed to match the setting of the second instrument.

*With Win270101 RemoteHost = "192.68.1.10" ' IP address of 2701 .RemotePort = "1394" ' Port the 2701 uses for connection .connect*

#### *End With*

The following SCPI commands will configure the instrument for a scan of five temperature channels that are triggered by the internal timer. The buffer is set for continuous filling mode. This means that after the buffer is filled, the readings will automatically begin to overwrite the buffer, beginning at location 0. The following commands just configure the Model 2701, but do not actually start the scanning.

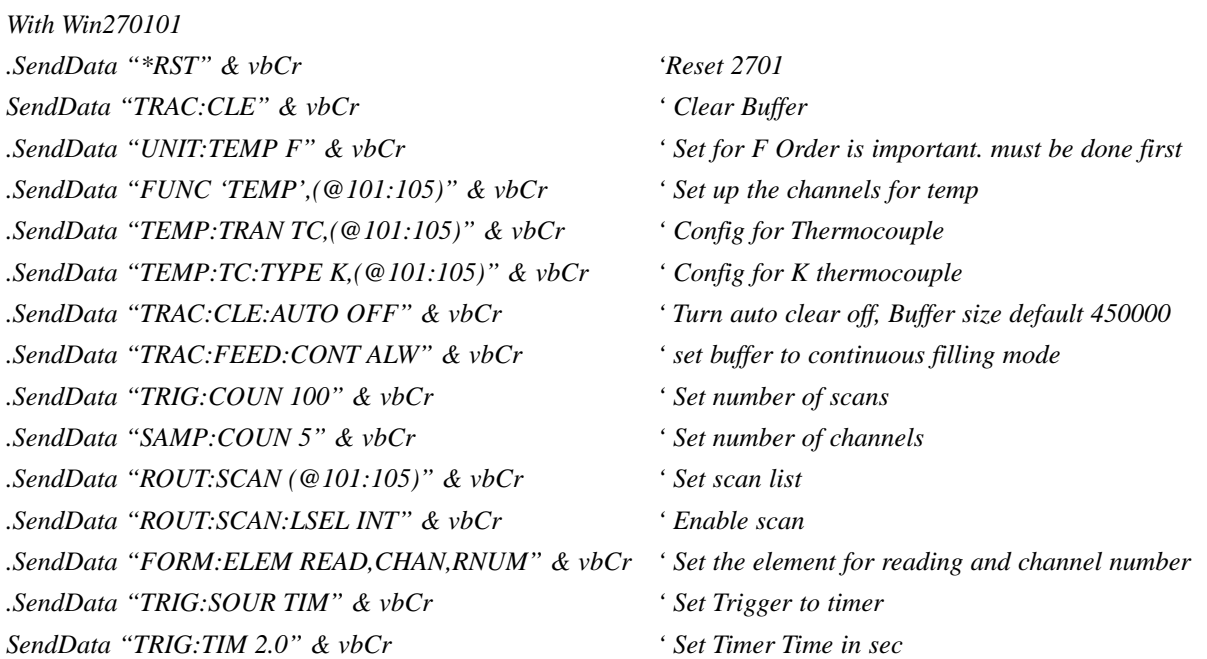

#### *End With*

This command will start the scan:

*Win270101.SendData "INIT" & vbCr ' start scan*

The following command will request data from the Model 2701's buffer. The data sent is only the data that was not previously read from the last time the command was sent. In other words, the first time this command is sent, the beginning data location is zero and the last location is the last stored reading(n). The next time the command is sent, the beginning location is n+1, and the last location is the current last stored reading.

*Win270101.SendData "TRAC:DATA?" & vbCr 'Get data from last reading*

When the TRAC:DATA command is sent, the data will be returned in the DataArrival event of the Winsock control. Next, use the following code to put the data into a variable. The 2701 data is returned as a comma delimited string. Be aware that, depending on the amount of data being returned, all the data may not come back all at once. The DataArrival event may execute several times for a single TRAC:DATA command. To determine when all the data has been sent, look for the addition of a line feed to the end of the returned data. Refer to the Visual Basic Program for an example of how this is done.

#### *Dim strdata As String*

#### *Win270101.GetData strdata*

The command to stop the scan is:

*Win270101.SendData "INIT:CONT OFF" & vbCr Disable Continuous initiation*

When exiting the program, it's important to close the connection to the Model 2701. If the connection is not closed, an error may occur when trying to open the connection the next time. This error may make it necessary to cycle the power of the instrument to close the connection.

*Win270101.Close*

### **Example program summary**

There are no set rules that dictate when to use the IVI driver and when to use the Winsock control. Many variables must go into that decision—it's ultimately up to the programmer to decide which method is more appropriate. Let's examine a couple of applications that will illustrate each type of programming.

#### **Application Problem #1**

A programmer is assigned the task of writing a program that will monitor forty different temperature channels inside a manufacturing plant's temperature chamber at a scan rate of once a minute. The chamber in this particular plant is in a different building than the monitoring station, so Ethernet communication would be perfect for this application. Once this system is complete, it will replace existing systems at different manufacturing plants, some of which now use RS-232 and some of which are GPIB. At these other locations, there is no corporate network. To minimize downtime, the new system installation must be completed as quickly as possible.

#### **IVI Solution**

The IVI driver will be communication platform independent. That makes it possible to write a program now for the Step using the Ethernet connection, but that can be easily changed to the RS-232 platform, generally by just modifying one line in the program. All that's required is to change the instrument name when invoking the *init* command to the RS-232. The instrument name would be the *ResourceDesc* in the Keithley configuration panel. It would even be possible to use another Integra Series product that supports GPIB. When switching between platforms and instruments, other minor changes can be expected, but these changes are very small compared to the effort involved in re-writing the entire program.

#### **Application Problem #2**

A programmer is assigned the task of writing a program that will monitor ten channels of temperature inside a temperature chamber. The application requires a temperature update to the monitoring computer once every five seconds. As in Application Problem #1, the chamber is in a different building than the monitoring station, so Ethernet communication would be perfect for this application. The programmer already has a background in GPIB and RS-232 communication methods and has already programmed several different instruments using SCPI commands. The system will be duplicated in another plant and will also use Ethernet as a communication method.

#### **Winsock Solution**

In these circumstances, given that the programmer already has a background with using SCPI and that the application will not benefit from the platform independent features of the IVI driver, the Winsock control would be the best way to program the Model 2701. Using the Winsock control would be very similar to using the MSComm object. Given that the programmer already knows how to use SCPI commands, there would be no need to learn the new IVI driver. The Winsock control would also be able to send the reading back to the monitoring computer faster. Refer to the next section for further details.

### **Speed considerations**

When choosing a driver, it's important to take into account the different speed requirements of the application. Both drivers will be able to scan and store the reading to the internal buffer at the same speed. The IVI driver simplifies the buffer management tasks involved in extracting that data and loading it into an array. If the concern about speed is related to the speed at which the program triggers the scan and then sends that information directly to the computer, the Winsock control will allow faster updating through the Ethernet connection. This will also play a role in the choice of a driver.

## **A Final Note**

Keithley has developed two Visual Basic example programs to illustrate the principles in this document. They can be downloaded from Keithley's website at http://www. keithley.com. Refer to the IVI help file for more information on IVI commands and to the manual for more information on SCPI commands. Before attempting to connect the Model 2701 to a corporate network, always contact the network administrator for the settings required.

## **APPENDIX A Configuring a Network Interface Card (NIC) Card**

To configure a network interface card, the TCP/IP protocol must also be installed and configured. In each version of the Windows operating systems, this is done differently. Also, the procedures described here may differ slightly on computers made by different companies.

## **Configuration in Windows 95/98/ME**

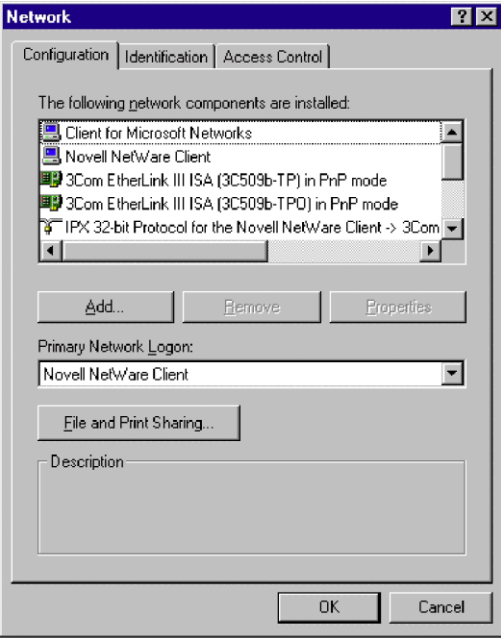

#### **Figure 7**

(Refer to the network configuration window shown in **Figure 7**.)

- 1. Click on the Windows Start button.
- 2. Select Settings, then Control Panel.
- 3. Open the folder named Network.
- 4. Look for a TCP/IP entry. If configuring a computer with two network cards, there should be two entries, one for each card. It's possible to tell the difference by the listing; after the TCP/IP notation, there will be a reference to the NIC card(s). If there is no TCP/IP protocol listed, one must be added. This is done by clicking the Add button. Then click on Protocol, select Microsoft, and click TCP/IP.
- 5. After selecting the TCP/IP protocol, click the Properties button. On the IP Address tab, select the method of obtaining the IP address. For an isolated network, click on Specify An IP Address.
- 6. Complete the IP Address and Subnet Mask according to the network configuration.
- 7. The Default Gateway and the DNS settings could be needed when connecting to a corporate network. For an isolated network, these settings are not used.
- 8. Follow the instructions on the screen and reboot as necessary.

## **Configuration in Windows NT4**

- 1. Click on the Windows Start button.
- 2. Select Settings, then Control Panel.
- 3. Open the folder named Network.
- 4. Select on the Protocols Tab.
- 5. If there is no entry for TCP/IP, click Add, then select TCP/IP and follow on-screen directions.
- 6. After TCP/IP protocol installation, click on Properties. On the IP Address tab, select the proper adaptor (NIC), then select the method of obtaining the IP address. For an isolated network, click on Specify An IP Address.
- 7. Complete the IP Address and Subnet Mask according to the network configuration.
- 8. The Default Gateway and the DNS settings could be needed when connecting to a corporate network. For an isolated network, these settings are not used.
- 9. Follow the instructions on the screen and reboot as necessary.

## **Configuration in Windows 2000**

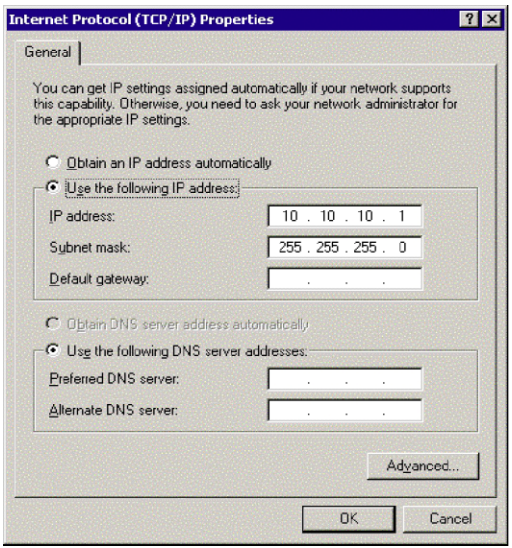

#### **Figure 8**

(Refer to the network configuration window shown in **Figure 8**.)

- 1. Click on the Windows Start button.
- 2. Select Settings, then Control Panel.
- 3. Click on Network and select Dial-Up Connections.
- 4. Right click on Local area Connection, then select Properties.
- 5. In the General tab window, the TCP/IP protocol should be listed and selected. If not, click on Install, then select Protocol, and click Add.
- 6. Select the TCP/IP protocol, then click Install.
- 7. Go back to the General tab window, select the TCP/IP protocol and click on Properties.
- 8. Select Use the Following IP Address, then enter the IP address and subnet mask for the network.
- 9. The Default Gateway and the DNS settings could be needed when connecting to a corporate network. For an isolated network, these settings are not used.
- 10. Follow the instructions on the screen and reboot as necessary.

## **Configuration in Windows XP**

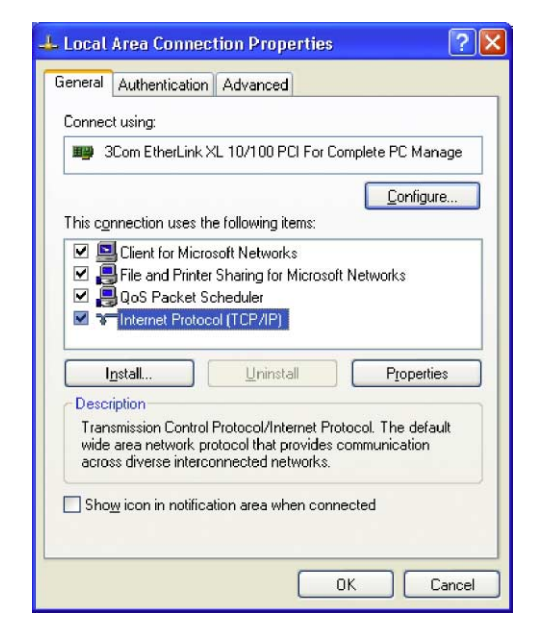

#### **Figure 9**

(Refer to the network configuration window shown in **Figure 9**.)

- 1. Click on the Windows Start button.
- 2. Select Network and click Internet Connections
- 3. Under "or pick a control panel icon", select Network Connections
- 4. Right Click on "Local area connection" and select **Properties**
- 5. In the General tab window, the TCP/IP protocol should be listed and selected. If not, click on Install, then select Protocol, and click Add.
- 6. Select the TCP/IP protocol, then click Install.
- 7. Go back to the General tab window, select the TCP/IP protocol and click on Properties.
- 8. Select Use the Following IP Address, then enter the IP address and subnet mask for the network.
- 9. The Default Gateway and the DNS settings could be needed when connecting to a corporate network. For an isolated network, these settings are not used.
- 10. Follow the instructions on the screen and reboot as necessary.

## **APPENDIX B Glossary**

**API (Application Programming Interface):** A set of callable software functions that applications use to make requests to the operating systems.

**Default Gateway:** The IP address of the computer that is attached to the network running TCP/IP that knows how to route data to other networks.

**Dynamic Host Configuration Protocol (DHCP):** A feature of Windows NT servers that automatically assigns IP addresses to hosts on a TCP/IP network whenever the hosts start up.

**Bridge:** A device that passes network data between two segments of a network.

**Ethernet:** A network standard that uses either coaxial or twisted pair cable. Ethernet is the most widely used form for a LAN communication and is the IEEE standard 802.3.

**Firewall:** A hardware or software component in the data path between the internet and an internal network. The firewall filters packets by examining them on one side and deciding what to pass along to the other side.

**Host:** Defined as anything on the network that can transmit and receive IP packets on a network. This would include workstations, servers, and the Model 2701.

**Hub:** A passive hub is a device that split the received signals among other connected nodes. An active hub amplifies or repeats incoming signals before distributing them.

**INterNIC Internet Network Information Center:** The organization responsible for assigning Internet network addresses and domain names to hosts that are connected to the Internet.

**IP Address:** A unique 32-bit address assigned to each host attached to the network. An IP address specifies both the network and the host address.

**IS/IT:** Short for Information Services or Information Technology, which encompass all aspects of managing information. Computer departments inside companies are commonly referred to as IS departments, as computers are the main tools used in information management. Management Information Services is an older term for the same subject.

**Gateway:** A computer that acts as a translator on the network or as a router between two network technologies. It can also act as a translator between two different network protocols.

**MAC Address:** The Media Access Control Address is a host's unique identity. It is a six byte hexadecimal number that can be represented in HEX or decimal. The Model 2701 uses a decimal number, much like an IP address structure, to represent the MAC address. The MAC address is usually assigned to the host at the factory. The host transmits its address with each packet of data. It may also be referred to as a hardware address, Ethernet address, node ID, or adapter address. This is not required when using an isolated network. A systems administrator may require a host's MAC Address when it is connected to a corporate network.

**Network:** Two or more computers connected together, allowing them to communicate.

**NIC:** A network interface card is an electronic board installed in a computer so the computer can communicate with a network.

**Packet:** A chunk of information that contains both the original data to be transmitted along with additional addressing information. If the packet is too large to be transmitted by the data link layer, the network layer breaks into multiple pieces, transmits them, then reassembles the packet at the receiving end.

**Peer-to-Peer Network:** A type of network in which no two computers have more control over the network than another. Each can act as both a server and a client. This means that each can supply resources to the other peer computer.

**Protocol:** A formal set of communication conventions used by two network nodes to communicate properly with each other.

**Repeater:** A device that amplifies incoming transmission signals before regenerating them on its output. This will maintain signal integrity along a longer media run than is normally possible.

**Router:** A device that forwards data packets from one network to another.

**Subnet Mask:** A 32-bit binary number expressed as four three-digit segments, like an IP address. The Subnet Mask is used in conjunction with an IP address to determine the network number and host number of the IP address.

**TCP/IP:** Transmission Control Protocol/Internet Protocol. A set of network protocols and associated tools that originated in the UNIX and Internet environments. It has become the standard protocol used when configuring networks.

**10BaseT/100BaseTX:** Unshielded twisted pair running at 10/100 Mbps. Maximum cable length is 100m. 100BaseT is often referred to as 100BaseT fast Ethernet.

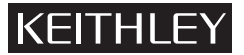

**Keithley Instruments, Inc.** 28775 Aurora Road • Cleveland, Ohio 44139 • 440-248-0400 • Fax: 440-248-6168 **1-888-KEITHLEY (534-8453) www.keithley.com**